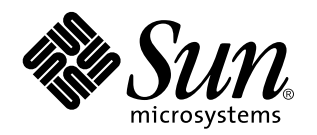

Affichage de la documentation en ligne á l'aide du système

Sun Microsystems, Inc. 901 San Antonio Road Palo Alto, CA 94303-4900 U.S.A.

> Référence : 806-1478–10 Août 1999

Copyright 1999 Sun Microsystems, Inc. 901 San Antonio Road, Palo Alto, Californie 94303-4900 Etats-Unis. Tous droits réservés.

Ce produit ou document est protégé par un copyright et distribué avec des licences qui en restreignent l'utilisation, la copie, la distribution<br>et la décompilation. Aucune partie de ce produit ou document ne peut être repr qui comprend la technologie relative aux polices de caractères, est protégé par un copyright et licencié par des fournisseurs de Sun.

Des parties de ce produit peuvnt être dérivées du système Berkeley BSD licenciés par l'Université de Californie. UNIX est une marque déposée aux Etats-Unis et dans d'autres pays. X/Open Company, Ltd. est seule habilitée à en céder la licence d'utilisation.

Sun, Sun Microsystems, le logo Sun, SunDocs, AnswerBook, AnswerBook2, et Solaris sont des marques de fabrique, des marques déposées ou des marques de service, de Sun Microsystems, Inc. aux Etats-Unis et dans d'autres pays. Toutes les marques SPARC sont utilisées sous licence et sont des marques de fabrique ou des marques déposées de SPARC International, Inc. aux Etats-Unis et dans d'autres pays. Les produits portant les marques SPARC sont basés sur une architecture développée par Sun Microsystems, Inc. Netscape Navigator est une marque de Netscape Communications Corporation.

Les interfaces d'utilisation graphique OPEN LOOK et Sun™ ont été développées par Sun Microsystems, Inc. pour ses utilisateurs et<br>détenteurs de licences. Sun reconnaît les efforts de pionnier de Xerox pour la recherche et d'utilisation visuelles ou graphiques pour l'industrie de l'informatique. Sun détient une licence non exclusive de Xerox sur l'interface d'utilisation graphique Xerox, cette licence couvrant également les licenciés de Sun qui mettent en place l'interface d'utilisation graphique OPEN LOOK et qui en outre se conforment aux licences écrites de Sun.

CETTE PUBLICATION EST FOURNIE "EN L'ETAT" ET AUCUNE GARANTIE, EXPRESSE OU IMPLICITE, N'EST ACCORDEE, Y COMPRIS DES GARANTIES CONCERNANT LA VALEUR MARCHANDE, L'APTITUDE DE LA PUBLICATION A REPONDRE A UNE UTILISATION PARTICULIERE, OU LE FAIT QU'ELLE NE SOIT PAS CONTREFAISANTE DE PRODUIT DE TIERS. CE DENI DE GARANTIE NE S'APPLIQUERAIT PAS S'IL ETAIT TENU JURIDIQUEMENT NUL ET NON AVENU.

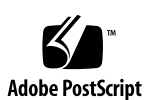

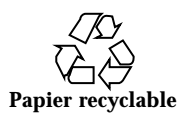

### Sommaire

#### **Préface v**

#### **1. Introduction 1**

Présentation d'AnswerBook2 1

Fonctions d'AnswerBook2 2

Nouvelles fonctions de cette version d'AnswerBook2 2

Composants 3

Questions fréquemment posées 4

#### **2. Démarrage 7**

Configuration requise 7

Exécution de l'afficheur AnswerBook2 8

Consultation des informations 8

Personnalisation des informations d'AnswerBook2 9

Définition de votre Bibliothèque personnelle 9

Choix d'une langue 10

Choix du codage des langues 11

Accès aux fonctions d'administration du serveur 11

#### **3. Navigation avec l'interface AnswerBook2 13**

Fonctions de navigation communes sur les pages 13

Page de bibliothèque 14

Sommaire **iii**

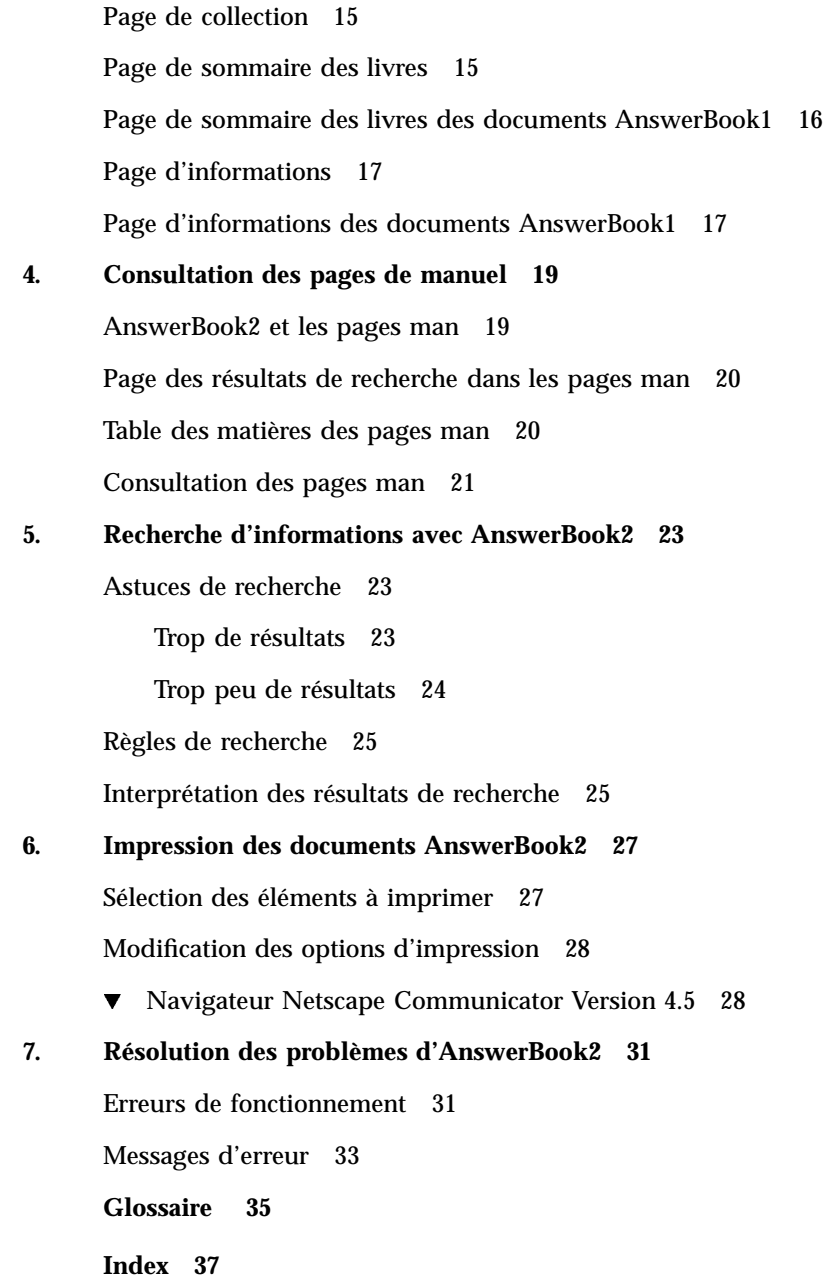

### Préface

Ce manuel explique comment utiliser le produit AnswerBook2 pour consulter la documentation en ligne.

## Utilisateurs de ce manuel

Ce manuel est destiné aux personnes qui utilisent le logiciel AnswerBook2.

## Organisation du manuel

Ce manuel contient les informations suivantes :

- Chapitre 1 : présente le logiciel AnswerBook2.
- Chapitre 2 : explique comment lancer l'affichage des documents en ligne.
- Chapitre 3 : décrit les types de pages accessibles et explique comment parcourir ces pages.
- Chapitre 4 : décrit l'interface spéciale fournie par AnswerBook2 pour les pages de manuel de type SGML.
- Chapitre 5 : explique comment rechercher des informations.
- Chapitre 6 : explique comment imprimer un livre ou des sections d'un livre dans un format PostScript comprenant des informations particulières telles que des numéros de pages.
- Chapitre 7 : présente certaines erreurs et indique comment les résoudre.

Préface **v**

*Glossaire* : contient une liste de termes, avec leurs définitions, associés à ce produit.

## Commande de documents Sun

Le magasin en ligne de Sun (Sun Software Shop) propose une sélection de manuels Sun Microsystems, Inc. Vous pouvez commander des manuels imprimés individuels et des CD-ROM AnswerBook2™.

Pour obtenir une liste des documents disponibles et savoir comment les commander, consultez le site http://www.sun.com/software/shop/.

### Introduction

Ce chapitre présente AnswerBook2<sup>™</sup> et explique où trouver plus d'informations sur son utilisation. Il se compose des éléments suivants :

- "Présentation d'AnswerBook2" , page 1
- "Fonctions d'AnswerBook2" , page 2
- "Nouvelles fonctions de cette version d'AnswerBook2 " , page 2
- "Composants", page 3
- "Questions fréquemment posées" , page 4

Pour plus d'informations sur l'utilisation d'un serveur de documentation, plutôt que sur la visualisation de la documentation elle-même, voir *Installation et administration d'un serveur AnswerBook2*.

### Présentation d'AnswerBook2

AnswerBook2 est le système de documentation en ligne de Sun. It utilise une interface de type navigateur Web qui vous permet de consulter et d'imprimer une grande variété d'informations Sun, notamment des collections AnswerBook™ au format SGML, des collections AnswerBook au format Display PostScript™ et des pages man.

AnswerBook2 fournit un moteur de recherche qui vous permet d'effectuer des recherches dans l'ensemble de la bibliothèque de documentation. Vous pouvez installer les collections de documents AnswerBook2 sur un serveur de documentation centralisé ou sur un serveur local.

**1**

**Remarque -** Dans toute la documentation d'AnswerBook2, le terme *AnswerBook1* fait référence au produit AnswerBook fourni avec les versions antérieures à 2.6 de l'environnement d'exploitation Solaris<sup>™</sup>.

#### Fonctions d'AnswerBook2

Les caractéristiques et fonctions d'AnswerBook2 sont les suivantes :

- La documentation en ligne peut être visualisée à partir de tout navigateur compatible HTML 3.2, indépendamment de la plate-forme et du système d'exploitation.
- Selon les fonctionnalités de votre navigateur, vous pouvez copier des informations à partir de documents AnswerBook2 pour les coller ailleurs, par exemple sur la ligne de commande.
- Un moteur de recherche permet de trouver des mots et des expressions dans toute une bibliothèque de documents.
- Vous pouvez imprimer des sections et des livres entiers directement à partir de l'interface d'AnswerBook2, dans un format PostScript offrant une très grande qualité d'impression.
- La même interface permet de consulter les anciens et les nouveaux documents AnswerBook.
- Vous pouvez définir un sous-ensemble de collections de documents (Bibliothèque personnelle) qui s'affichera lorsque vous utiliserez un serveur de documents spécifique.
- Vous pouvez choisir la langue d'affichage des instructions et de l'aide en ligne.
- Grâce à l'architecture client-serveur, les documents peuvent être stockés dans un seul emplacement (serveur) et consultés à partir de postes clients.
- Les fonctions d'administration du serveur de documentation peuvent être assurées à l'aide d'une interface de type ligne de commande (CLI) et d'une interface de type navigateur (GUI).

#### Nouvelles fonctions de cette version d'AnswerBook2

La liste suivante répertorie les fonctions nouvelles ou améliorées de cette version (Version 1.4.1) du logiciel AnswerBook2.

Mise à jour des messages localisés

Tous les environnements localisés pris en charge par Solaris bénéficient d'une aide et de messages localisés supplémentaires.

■ Corrections des bugs

Des modifications mineures ont été apportées afin d'améliorer l'interface et de faciliter la lecture de documents directement à partir d'un CD-ROM.

La liste suivante répertorie les fonctions nouvelles ou améliorées de la version précédente (Version 1.4) du logiciel AnswerBook2.

 Possibilité de parcourir une collection de documents particulière et d'effectuer des recherches dans cette collection.

Le menu instantané Rechercher vous permet d'effectuer des recherches dans la collection du document actuellement sélectionné. Voir Chapitre 5.

Modifications mineures des fonctions de navigation.

Les icônes de la barre de navigation (en haut de la page) ont été remplacées par du texte. De plus, une fonction "carte", ajoutée sous la barre de navigation, vous montre où vous vous trouvez dans la collection. Voir Chapitre 3.

#### **Composants**

Le produit AnswerBook2 se compose des éléments suivants :

 Un navigateur Web client : vous pouvez utiliser tout navigateur compatible HTML 3.2 pour consulter la documentation en ligne Sun. Pour visualiser cette documentation, vous devez connaître l'URL d'un serveur de documentation, mais vous pouvez également visualiser les documents Sun publiés, à l'adresse suivante : http://docs.sun.com/.

**Remarque -** Pour la consultation de la documentation en ligne, seul cet élément est nécessaire. Tous les autres éléments font partie du système de serveur de documentation.

- Un serveur de documentation : exécute des requêtes et fournit des documents au navigateur client. Il comprend des modèles qui assurent la visualisation et l'impression des documents de manière habituelle, ainsi que des interfaces de typpe navigateur Web et ligne de commande pour l'administration de base de données, l'authentification des mots de passe et autres fonctions administratives.
- Collections de documents : il peut s'agir de documents nouveaux (SGML) ou anciens (Display PostScript).

Introduction **3**

## Questions fréquemment posées

Cette section regroupe les questions fréquemment posées sur AnswerBook2 et fournit les réponses correspondantes.

#### **En quoi consiste le produit ?AnswerBook2**

AnswerBook2 utilise un serveur de documentation normalisé permettant d'exploiter la documentation Sun en ligne sur le navigateur Web de votre choix. L'interface AnswerBook2 permet de parcourir et d'imprimer de nombreux documents et d'effectuer des recherches sur ces documents, y compris sur les documents au format AnswerBook1 et sur les pages man.

#### **En quoi le produit AnswerBook2 diffère t-il d'AnswerBook ?**

La version précédente d'AnswerBook (désormais appelée AnswerBook1) recourait au format Display PostScript pour afficher les versions électroniques de documents initialement conçus pour être imprimés. AnswerBook2 utilise un navigateur Web pour afficher des documents au format SGML, conçus pour une consultation en ligne, et des documents AnswerBook1.

La liste suivante identifie certaines différences clés entre les produits :

- Interface fondée sur un navigateur Web vous pouvez utiliser n'importe quel navigateur Web compatible HTML 3.2 sur n'importe quelle plate-forme pour consulter la documentation en ligne avec AnswerBook2.
- Souplesse de la source : le serveur de documentation permet d'accéder aux documents au format AnswerBook1 (Display PostScript) et aux documents au format AnswerBook2 (SGML).
- Support client–serveur : AnswerBook2 vous permet d'installer le serveur et les collections de documents dans un emplacement central et de consulter les documents à partir d'autres systèmes. En outre, il comprend un mécanisme de "reprise" qui permet à l'administrateur de documents de définir plusieurs serveurs de documentation pour garantir le fonctionnement des liens entre les documents.
- Interplates-formes : pour cette version, le serveur de documentation AnswerBook2 doit s'exécuter sous Solaris 2.5.1 operating environment or compatible version (SPARC ou Intel). Cependant, les clients d'AnswerBook2 peuvent s'exécuter sur n'importe quelle plate-forme ; il est possible que les versions ultérieures permettent d'exploiter le serveur sur d'autres plates-formes.
- Comportement de recherche par défaut : AnswerBook2 utilise l'opérateur AND dans son comportement de recherche par défaut au lieu de l'opérateur OR (comportement de recherche par défaut d'AnswerBook1).
- **4** Affichage de la documentation en ligne á l'aide du système ♦ Août 1999

#### **Puis-je encore consulter les anciennes collections AnswerBook avec AnswerBook2 ?**

Oui, sauf si vos anciens documents AnswerBook ont été créés avant la version Solaris 2.2. Pour ajouter des collections AnswerBook1 dans la base de données du serveur de documentation, l'administrateur de documents utilise la fonction "ajouter une collection" d'AnswerBook2 et sélectionne le répertoire contenant le fichier ab\_cardcatalog d'AnswerBook1.

#### **Les fonctions AnswerBook2 sont-elles disponibles pour les documents au format AnswerBook1 ?**

Non. Pour une raison de cohérence, l'interface AnswerBook2 pour les documents AnswerBook1 est similaire à l'interface d'AnswerBook1. Les différences de fonctions entre les collections AnswerBook1 et AnswerBook2 sont expliquées ci-après :

- Vous ne pouvez pas détailler ni réduire la totalité de la table des matières d'un document AnswerBook1, vous devez procéder section par section.
- Les pages de sommaire AnswerBook1 ne comportent pas de sections Autres sujets. Pour naviguer d'une page à l'autre, utilisez Sujet suivant ou revenez à la Table des matières et sélectionnez une autre section.
- Les pages de sommaire AnswerBook1 affichent un chapitre à la fois. Il est impossible de définir des entités plus petites.
- Avec AnswerBook1, les icônes de résultats de recherche ne comportent pas d'informations détaillées : elles sont pleines ou vides.
- Dans un texte au format AnswerBook1, les termes cherchés ne sont pas mis en évidence.
- Avec AnswerBook1, les graphiques sont représentés par une icône. Lorsque vous cliquez sur cette icône, le fichier PostScript correspondant est ouvert.
- Les recherches Pages de manuel par mot clé couvrent uniquement les pages de manuel d'AnswerBook2 (SGML) sur le serveur, pas les pages de manuel d'AnswerBook1.
- Les pages de manuel d'AnswerBook1 utilisent la même interface que les autres documents au format AnswerBook1 ; elles ne disposent pas d'une interface spéciale.

Introduction **5**

### Démarrage

Pour consulter la documentation en ligne, vous devez disposer d'un navigateur compatible avec HTML 3.2 tel que Netscape Navigator<sup>™</sup> et accéder à un serveur de documentation (une machine sur laquelle les collections de documents sont installées et qui exécute un serveur Web pour vous les fournir). Pour plus d'informations, cliquez sur l'un des sujets suivants :

- "Configuration requise", page 7
- "Exécution de l'afficheur AnswerBook2", page 8
- "Consultation des informations" , page 8
- "Personnalisation des informations d'AnswerBook2" , page 9

## Configuration requise

Le tableau suivant indique les opérations à effectuer pour accéder à une fonction AnswerBook2 particulière.

**TABLEAU 2–1** Configuration de l'installation en fonction des besoins

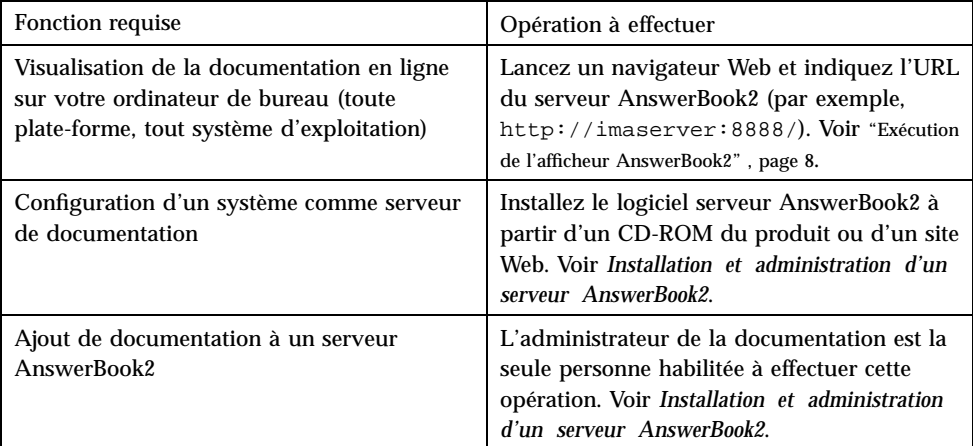

## Exécution de l'afficheur AnswerBook2

Vous pouvez accéder à AnswerBook2 à partir de n'importe quel navigateur compatible HTML 3.2. Lancez votre navigateur Web et entrez l'URL du serveur de documentation voulu. Par exemple, si l'administrateur système a installé un serveur de documentation AnswerBook2 sur le système imaserver, entrez l'URL **http://imaserver:8888/**

Si vous disposez d'un accès Internet, vous pouvez également accéder à la documentation Sun publiée à l'URL suivante : http://docs.sun.com/

### Consultation des informations

Une fois que vous avez lancé l'afficheur AnswerBook2, vous pouvez cliquer sur le texte souligné (dépend de la façon dont votre navigateur est configuré pour l'affichage des liens) pour naviguer d'un livre ou d'un chapitre à un autre. Pour plus d'informations sur la navigation dans le système AnswerBook2, voir Chapitre 3.

### Personnalisation des informations d'AnswerBook2

Pour personnaliser les informations du navigateur, sélectionnez Options. Cela affiche la page Options, à partir de laquelle vous pouvez :

 Définir votre bibliothèque personnelle. Voir "Définition de votre Bibliothèque personnelle" , page 9.

 choisir la langue dans laquelle vous voulez afficher l'aide et les instructions. Voir "Choix d'une langue" , page 10.

 Utiliser l'interface d'administration du serveur AnswerBook2. Voir "Accès aux fonctions d'administration du serveur" , page 11.

Vous devez redéfinir vos préférences si vous changez :

- de serveur de documentation ;
- de nom d'utilisateur :
- de navigateur.

Les noms des serveurs de documentation sont interprétés de manière littérale. Par exemple, imaserver.eng.sun.com est considéré comme étant un serveur différent d'imaserver.

**Remarque -** Les fonctions Bibliothèque personnelle et Préférences de langue ne sont disponibles que si votre navigateur prend en charge les *cookies* et que le support des cookies est activé. Les préférences sont supprimées au bout d'un an environ, délai après lequel vous devrez les redéfinir.

#### Définition de votre Bibliothèque personnelle

Un serveur AnswerBook2 peut contenir un grand nombre de collections, chacune d'entre elles étant constituée de plusieurs livres. Vous pouvez choisir d'afficher toutes les collections du serveur, selon les réglages de vos Préférences de la bibliothèque personnelle.

Démarrage **9**

La page Préférences de la bibliothèque personnelle présente la Bibliothèque complète (toutes les collections) disponible sur le serveur de documentation courant. Pour ajouter des collections à votre Bibliothèque personnelle, cliquez sur la case à cochée située à côté des collections que vous voulez afficher, puis cliquez sur Sauvegarder les modifications. Les modifications apparaissent immédiatement sur la page de votre bibliothèque.

Vous devez redéfinir votre Bibliothèque personnelle dans les cas suivants :

- modification des serveurs de documentation ;
- modification des noms d'utilisateur ;
- changement de navigateur.

Les noms des serveurs de documentation sont interprétés de manière littérale. Par exemple, imaserver.eng.sun.com sera considéré comme un serveur différent de imaserver.

**Remarque -** La fonction Préférences de la bibliothèque personnelle n'est disponible que si votre navigateur peut gérer les *cookies* et que vous n'avez pas désactivé leur prise en charge. Elle expire après environ un ; elle doit alors être réinitialisée.

#### Choix d'une langue

Dans la page Préférences de langue, vous pouvez choisir la langue d'affichage des instructions et de l'aide d'AnswerBook2. La modification des préférences de langue ne fournit pas automatiquement des collections de documents traduits ; le serveur de documentation affiche les documents dans leur langue de création.

Certaines collections de documents ne s'affichent pas correctement si la langue appropriée n'est pas sélectionnée. Par exemple, un livre en japonais ne s'affiche pas correctement si le le japonais n'est pas défini dans les préférences de langue, avec un codage approprié (EUC ou Shift-JIS).

Pour choisir la langue à utiliser pour les instructions et les autres messages d'écran, sur la page Préférences de langue, sélectionnez l'icône correspondant à la langue de votre choix. Pour certaines langues, un écran supplémentaire permet de choisir entre plusieurs variantes. Pour plus d'informations sur le codage des langues, voir "Choix du codage des langues" , page 11.

Vous devez redéfinir vos préférences de langue si vous changez :

- de serveur de documentation ;
- de nom d'utilisateur ;
- de navigateur.

Les noms des serveurs de documentation sont interprétés de manière littérale. Par exemple, imaserver.eng.sun.com est considéré comme étant un serveur différent d'imaserver.

**Remarque -** Les préférences de langue ne s'appliquent que si votre navigateur prend en charge les *cookies* et que vous n'avez pas désactivé cette option. Les préférences de langue expirent au bout d'un an envion et doivent alors être redéfinies.

Si votre navigateur ne prend pas en charge les cookies mais qu'il vous permet de choisir la langue et transmet cette information au serveur, l'interface AnswerBook2 utilise la langue définie pour le navigateur.

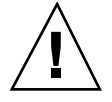

Attention écifiez une langue que de le repetit de documentation ne prend pas en : charge ;

- votre navigateur ne prend pas en charge les cookies ;
- votre navigateur ne transmet pas les informations de langue au serveur.

### Choix du codage des langues

Si vous demandez au serveur d'afficher les instructions et l'aide dans une langue pouvant être codée différemment (par exemple, pour le japonais, vous avez le choix entre le codage EUC ou Shift-JIS), le serveur AnswerBook2 vous demande de spécifier le codage désiré. Pour répondre à cette demande, cliquez sur le codage approprié pour votre machine.

**Remarque -** Vous devrez peut-être aussi modifier le codage de votre navigateur pour qu'il corresponde au codage de l'interface AnswerBook2.

#### Accès aux fonctions d'administration du serveur

La page Options contient un lien vers l'interface d'administration du serveur de documentation pour le serveur courant. Si le contrôle d'accès aux fonctions d'administration est activé pour ce serveur, le système vous demande un nom d'administrateur et un mot de passe valides. Pour plus d'informations sur l'administration d'un serveur de documentation, voir *Installation et administration d'un serveur AnswerBook2*.

**Remarque -** Si le lien d'administration est désactivé (grisé), cela signifie que le serveur de documentation courant est exécuté directement à partir d'un CD-ROM. Dans ce cas, l'interface d'administration n'est pas disponible.

Démarrage **11**

### Navigation avec l'interface AnswerBook2

Cette section contient des informations sur les différentes pages de l'interface AnswerBook2 et explique comment naviguer d'une page à l'autre. Elle contient les sujets suivants :

- "Fonctions de navigation communes sur les pages" , page 13
- "Page de bibliothèque" , page 14
- "Page de collection" , page 15
- "Page de sommaire des livres" , page 15
- "Page de sommaire des livres des documents AnswerBook1" , page 16
- "Page d'informations" , page 17
- "Page d'informations des documents AnswerBook1" , page 17

## Fonctions de navigation communes sur les pages

Vous pourrez trouver dans la partie supérieure de chaque page du produit AnswerBook2 un ensemble de fonctions de navigation communes. Le tableau suivant décrit leur utilisation. Si un libellé de page s'affiche en grisé, la fonction correspondante n'est pas disponible pour la page en cours.

**13**

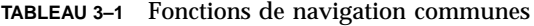

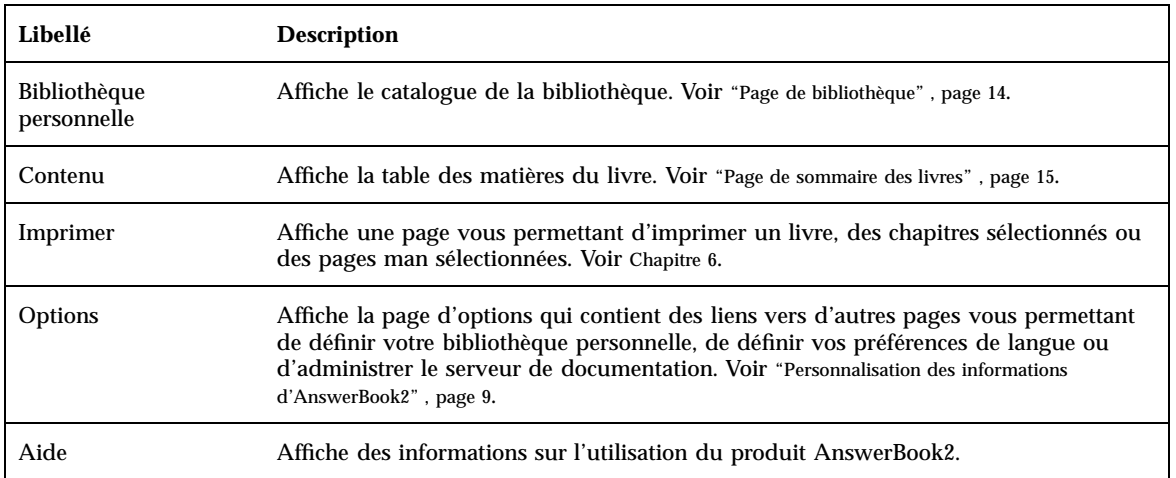

## Page de bibliothèque

La page de bibliothèque AnswerBook2 affiche tous les livres disponibles dans la bibliothèque. Elle est similaire au fichier de cartes en ligne que vous pourriez utiliser dans une bibliothèque et contient une liste de titres de livres regroupés par collection. Une collection est un regroupement logique de livres. Si la page de bibliothèque est vide, vérifiez vos Préférences de la bibliothèque personnelle pour vous assurer que vous avez défini des collections accessibles sur ce serveur. this server.

Depuis la page de bibliothèque, vous pouvez :

- cliquer sur le titre d'une collection pour afficher tous les livres qu'elle contient. Voir "Page de collection" , page 15.
- cliquer sur le titre d'un livre pour consulter sa table des matières. Voir "Page de sommaire des livres" , page 15.
- effectuer des recherches dans votre bibliothèque personnelle, dans la Bibliothèque complète sur le serveur de documentation, les informations d'aide d'AnswerBook2, ou dans des pages man au format SGML. Voir Chapitre 5.
- indiquer au serveur de documentation d'afficher un sous-ensemble de la bibliothèque complète (totalité des collections du serveur) en définissant vos préférences de bibliothèque personnelle. Pour accéder à cette fonction, cliquez sur Options en haut de la page. Voir "Définition de votre Bibliothèque personnelle" , page 9.

Voir également :

- "Présentation d'AnswerBook2", page 1
- "Fonctions de navigation communes sur les pages" , page 13
- *Installation et administration d'un serveur AnswerBook2*

### Page de collection

La page de collection fournit les mêmes fonctions pour une collection particulière de livres que la page de bibliothèque pour un ensemble de collections. Les livres d'une collection étant liés les uns aux autres, l'utilisation de la page de collection permet une consultation plus efficace des informations connexes.

Depuis la page de collection, vous pouvez :

- cliquer sur le titre d'un livre pour consulter sa table des matières. Voir "Page de sommaire des livres" , page 15.
- effectuer des recherches dans cette collection, dans votre bibliothèque personnelle, dans la Bibliothèque complète sur le serveur de documentation, les informations d'aide d'AnswerBook2, ou dans des pages man au format SGML. Voir Chapitre 5.
- accéder aux fonctions de navigation communes sur les pages. Voir "Fonctions de navigation communes sur les pages" , page 13.

### Page de sommaire des livres

Pour ouvrir un livre (consulter sa table des matières), cliquez sur son nom dans la page de bibliothèque ou la page de collection. Vous accédez alors à la table des matières du livre. A partir de la table des matières du livre, vous pouvez effectuer les opérations suivantes :

- Cliquer sur le titre d'un chapitre (ou d'une section) pour afficher son contenu.
- Cliquez sur le symbole  $\mathbb{E}$  situé à gauche du titre du chapitre ou de la section pour détailler la table des matières de cet élément.
- Cliquez sur le symbole  $\Box$  situé à gauche du titre du chapitre ou de la section pour réduire la table des matières de cet élément.

Navigation avec l'interface AnswerBook2 **15**

- Cliquez sur l'icône pour détailler toute la table des matières.
- Cliquez sur l'icône **pour afficher uniquement les en-têtes de premier niveau** (parties, chapitres ou sections, selon la structure du livre).
- Utiliser la fonction de recherche pour rechercher des informations spécifiques. Voir Chapitre 5.
- Accéder aux fonctions de navigation communes sur les pages. Voir "Fonctions de navigation communes sur les pages" , page 13.
- Cliquez sur le titre de la collection juste sous la barre de recherche pour accéder à la page de collection de ce livre. Voir "Page de collection" , page 15.

## Page de sommaire des livres des documents AnswerBook1

Pour ouvrir un livre (consulter sa table des matières), cliquez sur son nom dans la page de bibliothèque ou la page de collection. Vous accédez alors à la table des matières du livre. Cette table des matières contient une liste des figures, des tableaux et un index mais ces éléments ne sont pas spécialement utiles car, comme dans l'ancien navigateur AnswerBook, aucun lien ne permet d'afficher les pages correspondantes. Pour plus d'informations sur les différences entre les documents AnswerBook2 et AnswerBook1 (Display PostScript), voir "Questions fréquemment posées" , page 4.

A partir de la table des matières d'un document AnswerBook1, vous pouvez effectuer les opérations suivantes :

- Cliquer sur le titre d'un chapitre (ou d'une section) pour afficher son contenu.
- Cliquer sur le symbole  $\mathbb{E}$  situé à gauche du titre du chapitre ou de la section pour détailler le contenu de cet élément.
- Cliquer sur le symbole  $\Box$  situé à gauche du titre du chapitre ou de la section pour réduire la table des matières de cet élément.
- Utiliser la fonction de recherche pour trouver des informations dans un livre. Voir Chapitre 5.
- Accéder aux fonctions de navigation communes sur les pages. Voir "Fonctions de navigation communes sur les pages" , page 13.
- Cliquez sur le titre de la collection juste sous la barre de recherche pour accéder à la page de collection de ce livre. Voir "Page de collection" , page 15.

**Remarque -** Certaines collections AnswerBook contiennent d'autres collections (collections imbriquées ou "jeux de livres"). L'interface d'AnswerBook2 ne permet de gérer qu'un niveau de jeux de livres.

### Page d'informations

Comme dans un véritable livre, une page AnswerBook2 est précédée et suivie d'autres pages. Les dispositifs suivants permettent de passer d'une page à l'autre :

- Les icônes de navigation situées en haut de chaque page permettent de se déplacer au sein du système AnswerBook2. Voir "Fonctions de navigation communes sur les pages" , page 13.
- Cliquez sur le titre de la collection juste sous la barre de recherche pour accéder à la page de collection de ce livre. Voir "Page de collection" , page 15.
- Les liens avec d'autres emplacements sont repérés dans le texte à l'aide de dispositifs de navigateur Web standard, tels que des soulignements ou différentes couleurs. Cliquez sur ces éléments pour accéder aux informations associées.
- Utilisez le lien Rubrique suivante situé en bas du texte pour afficher le sujet suivant du livre. Ceci permet de "feuilleter" le document un peu comme un livre imprimé.
- En bas de page, un extrait de la table des matières détaillée permet de consulter des pages proches de la page affichée. La flèche indique votre emplacement dans le livre. Pour afficher le contenu d'un sujet, cliquez sur son nom dans cette liste.
- Cliquez sur Table des matières complète en bas de page, sur Table des matières dans la barre de navigation, ou sur le titre du livre juste sous la barre de recherche pour afficher la table des matières du livre.
- Cliquez sur Copyright en bas de la page pour afficher les informations légales.

## Page d'informations des documents AnswerBook1

Comme dans un véritable livre, une page AnswerBook2 est précédée et suivie d'autres pages. Avec les documents AnswerBook1 (au format Display PostScript), une "page" correspond à un chapitre entier et comporte un petit "signet" sur le côté gauche. Pour plus d'informations sur les différences de fonctionnement

Navigation avec l'interface AnswerBook2 **17**

d'AnswerBook2 avec des documents au format AnswerBook1, voir "Questions fréquemment posées" , page 4.

Les dispositifs suivants permettent de passer d'une page à l'autre :

- Les icônes de navigation situées en haut de chaque page permettent de se déplacer au sein du système AnswerBook2. Voir "Fonctions de navigation communes sur les pages" , page 13.
- Cliquez sur le titre de la collection juste sous la barre de recherche pour accéder à la page de collection de ce livre. Voir "Page de collection" , page 15.
- Si vous cliquez sur une référence de figure soulignée ou sur une icône graphique , le graphique correspondant s'affiche. De même que la fonction d'impression d'AnswerBook2, l'affichage des graphiques est défini par le type MIME de votre navigateur pour application/postscript. Pour plus d'informations sur cette valeur, voir "Modification des options d'impression" , page 28.
- Utilisez le lien Rubrique suivante situé en bas du texte pour afficher le chapitre suivant d'un livre.
- Cliquez sur Table des matières complète en bas de page, sur Table des matières dans la barre de navigation, ou sur le titre du livre juste sous la barre de recherche pour afficher la table des matières du livre.

### Consultation des pages de manuel

Cette section contient des informations concernant l'accès aux pages de manuel de référence (pages man) dans l'interface AnswerBook2. Elle est constituée des sujets suivants :

- "AnswerBook2 et les pages man", page 19
- "Page des résultats de recherche dans les pages man" , page 20
- "Table des matières des pages man" , page 20
- "Consultation des pages man" , page 21

### AnswerBook2 et les pages man

Les pages man contiennent des informations de référence relatives aux commandes, utilitaires, fonctions de programmation, gestionnaires de périphériques et autres fonctions d'UNIX®. Les pages man tiennent leur nom des manuels de référence (qui contiennent les informations) et de la commande man (utilisée sous UNIX).

Depuis la version Solaris 7, les pages man UNIX standard (pages de manuel au format de référence) peuvent s'écrire avec des balises SGML au lieu des traditionnels formats nroff. Les pages man au format SGML font partie intégrante de l'environnement AnswerBook2 et vous pouvez les utiliser dans une interface dédiée. Voir également :

- "Page des résultats de recherche dans les pages man" , page 20
- "Table des matières des pages man" , page 20
- "Consultation des pages man" , page 21

**19**

## Page des résultats de recherche dans les pages man

Lorsque vous choisissez Pages de manuel par mot-clé dans le menu instantané de la boîte de recherche, le système AnswerBook2 fait porter la recherche sur les pages man SGML enregistrées au niveau du serveur. La liste des résultats affiche le nom et la description concise de toutes les pages man qui semblent satisfaire les critères de recherche saisis.

La fenêtre des résultats de recherche affiche une icône spéciale à gauche de chaque élément de la liste. Cette icône indique précisément la section spécifique répondant aux critères de recherche. Plus l'icône est pleine, plus la correspondance est exacte.

Par exemple, l'icône indique une correspondance presque parfaite alors que l'icône indique un taux de correspondance de 50% aux critères de recherche.

Si votre recherche ne produit aucun résultat, la page des résultats affiche un message qui vous l'indique. Comme une recherche dans les pages man par mot-clé ne porte que sur les pages man au format SGML, ce message peut indiquer que la page man correspondante figure dans un livre qui n'est pas au format SGML. Si tel est le cas, effectuez une recherche dans votre Bibliothèque personnelle ou dans la Bibliothèque complète pour trouver la page man appropriée. Voir Chapitre 5.

### Table des matières des pages man

Si vous sélectionnez un manuel de référence dans la page de bibliothèque AnswerBook2, vous verrez que le système affiche une page qui ressemble à la table des matières d'un livre, à deux différences près :

- **Impossibilité de développer ou de réduire les niveaux de la table des matières**  $-$  à cause de sa nature spécifique, la table des matières d'une page man affiche toutes les pages man figurant dans le livre et ne fournit pas de fonctions vous permettant de la développer ou de la réduire.
- $\blacksquare$  Table alphabétique Utilisez cette table pour accéder directement à la liste des pages man commençant par la lettre sélectionnée.

Voir également :

- "Fonctions de navigation communes sur les pages", page 13
- "Page de sommaire des livres" , page 15
- **20** Affichage de la documentation en ligne á l'aide du système ♦ Août 1999

## Consultation des pages man

Une page man AnswerBook2 ressemble à une page man que vous affichez à l'aide de la commande UNIX man. Toutefois, l'interface dédiée aux pages man dans AnswerBook2 comporte une "table alphabétique" sous le nom de la page man. Si vous cliquez sur les éléments figurant dans cette table (par exemple, DESCRIPTION), vous accédez directement à la section voulue au sein de la page man. Vous trouvez une fonction identique dans le bas de la fenêtre de défilement de la page man.

Voir également :

- "Fonctions de navigation communes sur les pages" , page 13
- "AnswerBook2 et les pages man", page 19

Consultation des pages de manuel **21**

## Recherche d'informations avec AnswerBook2

La fonction de recherche d'AnswerBook2 permet de trouver un mot ou un groupe de mots dans tous les documents d'une bibliothèque. Pour plus d'informations, voir :

- "Astuces de recherche" , page 23
- "Règles de recherche" , page 25
- "Interprétation des résultats de recherche" , page 25

### Astuces de recherche

Recherche d'informations avec AnswerBook2

- 1. Définissez la "portée" de la recherche à l'aide du menu instantané à côté des mots "Rechercher dans."
- 2. Entrez les termes à rechercher dans le champ de recherche. Voir "Règles de recherche" , page 25.
- 3. Cliquez sur Rechercher ou appuyez sur la touche Retour.

#### Trop de résultats

Si vous obtenez trop de résultats lors de votre recherche, procédez comme suit :

 Définissez un sous-ensemble de la bibliothèque (une bibliothèque personnelle) et restreignez la recherche à ce sous-ensemble. Pour plus d'informations sur la

**23**

définition d'une bibliothèque personnelle, voir "Personnalisation des informations d'AnswerBook2" , page 9.

- Limitez la recherche à une collection spécifique en affichant cette collection, puis en choisissant Cette collection dans le menu instantané de la boîte de recherche.
- Limitez la recherche à un livre spécifique en ouvrant ce livre, puis en choisissant Ce livre dans le menu instantané de la boîte de recherche.
- Recherchez des informations dans les pages man en saisissant la commande, l'utilitaire ou le mot-clé dans la zone de recherche et en sélectionnant Pages de manuel par mot-clé dans le menu instantané de la boîte de recherche. La recherche sur les pages man porte sur toutes les pages man au format SGML sur le serveur.
- Utilisez les opérateurs logiques (AND, OR) ou les caractères génériques (\*). Pour plus d'informations sur les options de syntaxe de recherche, voir "Règles de recherche" , page 25.

#### Trop peu de résultats

Si votre recherche produit peu de résultats, procédez comme suit :

- Utilisez moins de mots ou séparez-les à l'aide de l'opérateur "OR" (au lieu de l'opérateur par défaut "AND").
- Pour augmenter le nombre de documents pour la recherche, étendez la "portée" de la recherche, (par exemple, sélectionnez Cette collection au lieu de Ce livre ou Bibliothèque complète au lieu de Bibliothèque personnelle). Pour que la recherche porte sur un sous-ensemble de la bibliothèque, redéfinissez votre bibliothèque personnelle pour inclure les collections supplémentaires.
- Utilisez un caractère générique pour trouver les variantes d'un mot. Par exemple, au lieu de rechercher le terme installation, essayez install\*. Cette recherche renvoie tous les mots commençant par "install" tels que "installer", "installé", "installation", etc.
- Essayez de saisir les synonymes du mot que vous recherchez. Par exemple, au lieu de initialiser, essayez startou démarrer.
- Pour trouver un terme incluant un signe de ponctuation et un mot-clé, comme par exemple "in.ftpd," délimitez le terme à rechercher par des guillemets.

### Règles de recherche

Respectez les règles suivantes lorsque vous saisissez des informations dans la zone de recherche :

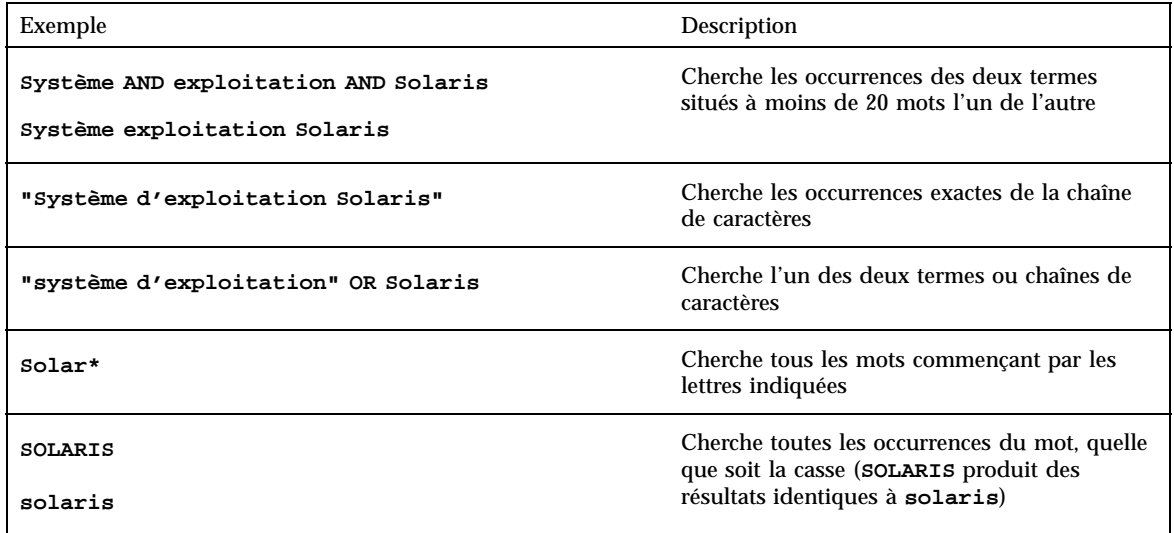

## Interprétation des résultats de recherche

Une fois que vous avez entré les critères de recherche et lancé votre recherche, AnswerBook2 renvoie une liste des sections de livre qui semblent correspondre à ces critères.

L'icône affichée à gauche de chaque élément de la liste indique la précision avec laquelle la section correspondante répond aux critères de recherche. Plus l'icône est

pleine, plus la correspondance est exacte. Par exemple, l'icône indique une correspondance presque certaine à vos critères de recherche alors que l'icône indique un taux de correspondance de 50% à vos critères de recherche.

**Remarque -** Pour les documents au format AnswerBook1, les icônes n'indiquent pas avec précision la probabilité de correspondance. Elles sont complètement pleines ou vides.

Recherche d'informations avec AnswerBook2 **25**

Si la recherche ne produit aucun résultat, la fenêtre des résultats de recherche affiche un message qui vous l'indique. Vous pouvez essayer d'effectuer la recherche sur un autre livre, étendre la portée de votre recherche pour inclure plus de collections ou la totalité de la bibliothèque ou modifier vos critères de recherche.

Voir également :

- "Trop de résultats" , page 23
- "Trop peu de résultats" , page 24
- "Règles de recherche" , page 25

### Impression des documents AnswerBook2

La fonction d'impression d'AnswerBook2 vous permet d'imprimer des livres ou des chapitres au format PostScript. La qualité de cette impression est inférieure à celle d'une impression traditionnelle. Toutefois, la sortie générée par AnswerBook2 inclut les numéros de page et se rapproche plus d'une impression traditionnelle que d'une copie d'écran. Voir :

- "Sélection des éléments à imprimer" , page 27
- "Modification des options d'impression" , page 28

### Sélection des éléments à imprimer

La fonction d'impression d'AnswerBook2 affiche une page qui contient les titres des sections ou les noms des pages man (au format SGML), avec une case à cocher en regard de chaque titre. Pour imprimer, sélectionnez les éléments voulus dans la page puis cliquez sur le bouton Imprimer en bas de la liste. Vous pouvez effectuer les sélections suivantes :

- Pour imprimer l'intégralité du livre, choisissez le premier élément de la liste (Toutes les sections).
- Pour imprimer une section ou une page man, cochez la case en regard de son titre.
- Pour imprimer une page spécifique d'un livre (autre qu'une page man au format SGML), affichez-la et utilisez la fonction d'impression de votre navigateur.

**27**

Si vous choisissez d'imprimer l'ensemble du livre et que vous sélectionnez également des chapitres séparés, c'est un exemplaire complet du livre qui sera imprimé.

Lorsque vous cliquez sur Imprimer, le serveur AnswerBook2 renvoie des informations au format PostScript<sup> $m$ </sup>. La manière dont sont traitées ces informations PostScript dépend de la configuration de votre navigateur Web. Voir "Modification des options d'impression" , page 28.

### Modification des options d'impression

La fonction d'impression AnswerBook2 retourne des informations au format PostScript™ pour l'impression. La manière dont sont traitées ces informations PostScript dépend de la configuration de votre navigateur Web. En règle générale, le comportement du mécanisme d'impression AnswerBook2 est fonction des données configurées dans le type MIME du fichier application/postscript. Pour modifier cette configuration, vous devez recourir aux fonctions de votre navigateur Web.

La procédure suivante illustre la manière dont vous pouvez modifier vos options d'impression pour le Procédure, Navigateur Netscape Communicator Version 4.5 , page 28. Certaines étapes peuvent changer, selon le navigateur et la version du navigateur utilisés ; l'exemple n'est donné ici qu'à titre d'illustration.

#### Navigateur Netscape Communicator Version 4.5

- **1. Dans le menu Edition, sélectionnez Préférences.**
- **2. Dans la fenêtre Préférences, choisissez Navigator –> Applications.**
- **3. Examinez les informations de la colonne Géré par pour les documents Postscript (type MIME application/postscript).**
	- Si vous n'avez pas configuré l'impression PostScript pour ce navigateur, la colonne Géré par affichera Inconnu: Inviter l'utilisateur.
	- Si vous avez déjà configuré l'impression PostScript pour une autre fonction du navigateur, vous n'aurez probablement pas besoin de modifier cette entrée.
- **4. Cliquez sur l'entrée Document Postscript, puis cliquez sur le bouton Modifier.**

**5. Cliquez sur le bouton à côté de "Application" pour affecter une application à l'affichage des données PostScript ou sur le bouton à côté de "Enregistrer sur disque" si vous souhaitez que les données PostScript soient enregistrées dans un fichier.**

L'entrée dans le champ Application permettant d'afficher les informations PostScript à l'aide du Gestionnaire d'images est **imagetool %s**.

L'entrée permettant d'imprimer directement sur une imprimante compatible PostScript ressemblerait à la commande suivante

:**cat %s | lp -d mon\_imprimante**.

Impression des documents AnswerBook2 **29**

## Résolution des problèmes d'AnswerBook2

Cette section explique comment résoudre les problèmes connus pouvant survenir lors de l'utilisation d'AnswerBook2 ; elle contient les informations suivantes :

- "Erreurs de fonctionnement" , page 31
- "Messages d'erreur" , page 33

## Erreurs de fonctionnement

Cette section répertorie les problèmes que vous pouvez rencontrer lorsque vous consultez la documentation en ligne.

**31**

#### **TABLEAU 7–1** Problèmes fonctionnels possibles

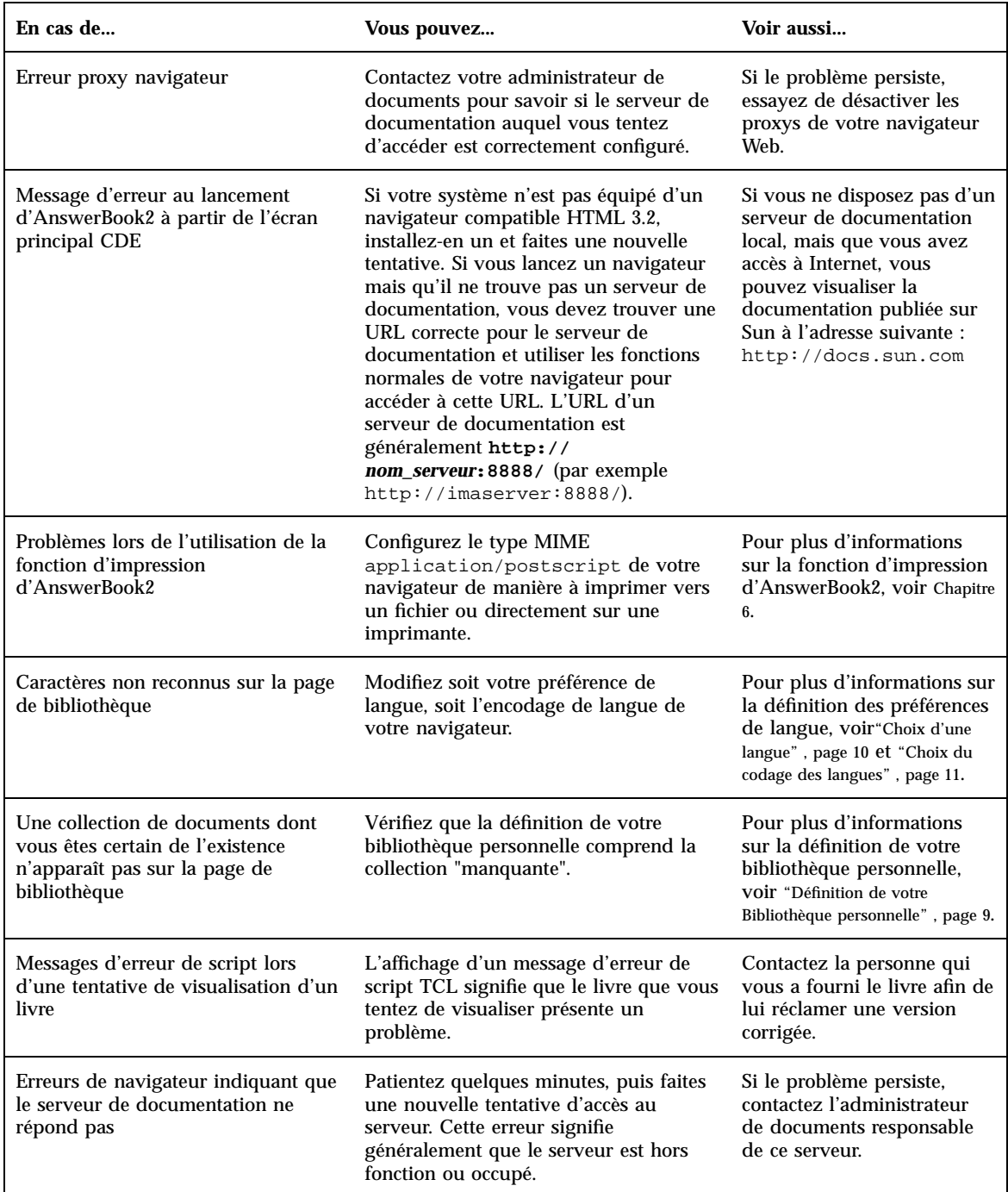

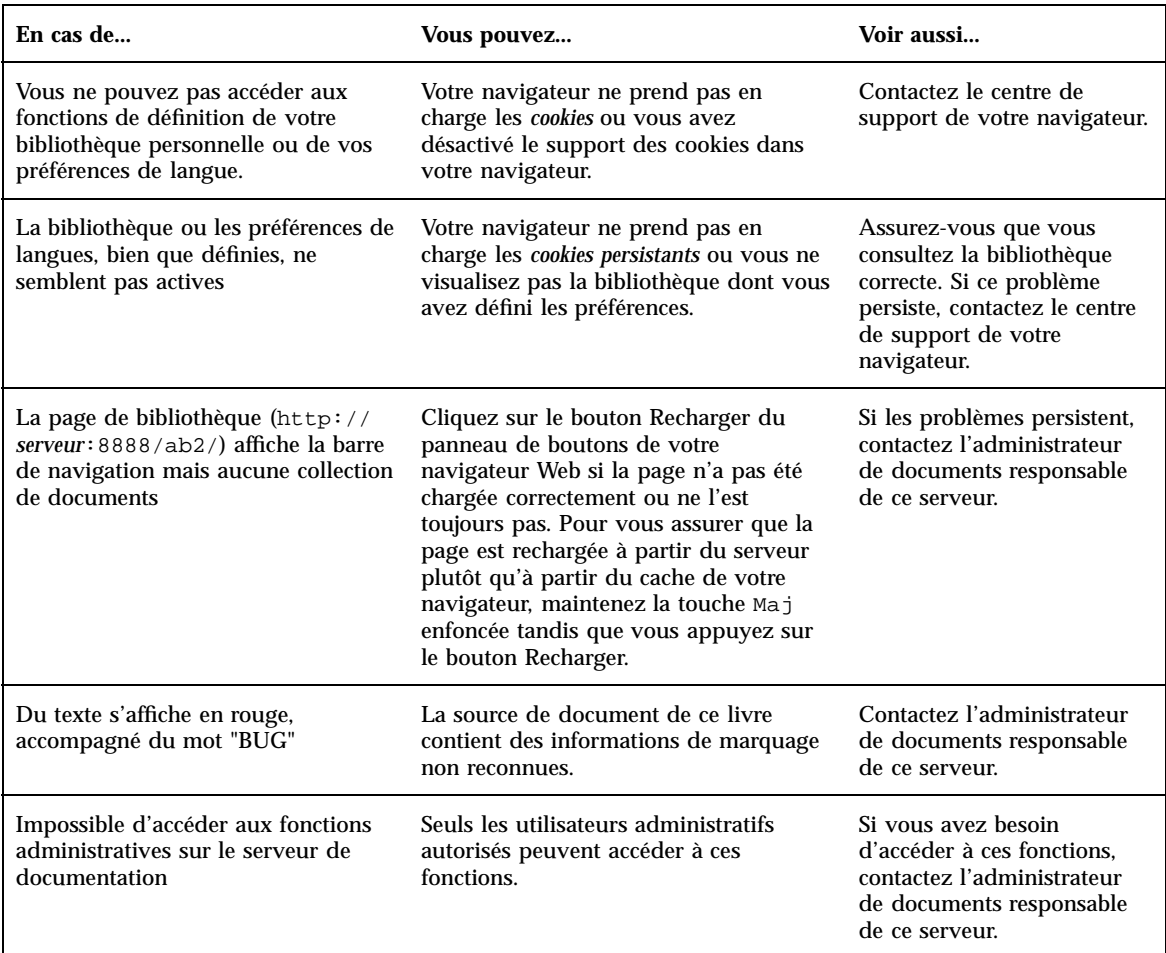

#### **TABLEAU 7–1** Problèmes fonctionnels possibles *(suite)*

# Messages d'erreur

Cette section répertorie les messages d'erreur AnswerBook2 et explique comment y répondre.

Résolution des problèmes d'AnswerBook2 **33**

#### **No AnswerBook2 documentation server was found.**

Une tentative d'utilisation du script answerbook2 ou de lancement de l'afficheur client à partir du Tableau de bord CDE a échoué, car aucun serveur de documentation par défaut n'est défini.

L'afficheur client utilise l'approche suivante pour trouver un serveur de documentation par défaut :

1. Si la variable d'environnement AB2\_DEFAULTSERVER est définie, l'afficheur AnswerBook2 est exécuté avec l'URL définie dans cette variable. Par exemple, votre fichier .cshrc peut contenir la ligne suivante :

setenv AB2\_DEFAULTSERVER http://imaserver.eng.sun.com:8888/

- 2. Si la machine à partir de laquelle vous avez lancé la fonction AnswerBook2 est un serveur de documentation, l'afficheur AnswerBook2 utilise l'URL : **localhost:***port*, où *port* a la valeur par défaut **8888**.
- 3. Si un serveur AnswerBook2 est enregistré à l'aide de FNS (Federated Naming Service), l'afficheur AnswerBook2 utilise l'URL du serveur enregistré.

#### **Cannot find local AnswerBook2 server to administer.**

Une tentative d'utilisation du script answerbook2\_admin ou d'ouverture de la page d'administration d'AnswerBook2 à partir du Tableau de bord CDE a échoué, car il n'y a pas de serveur de documentation sur le système.

Effectuez l'une des tâches suivantes pour administrer le serveur AnswerBook2 :

- Connectez-vous au système sur lequel le logiciel du serveur de documentation est installé et faites une nouvelle tentative.
- Entrez l'URL du serveur de documentation que vous souhaitez administrer dans votre navigateur.

# Glossaire

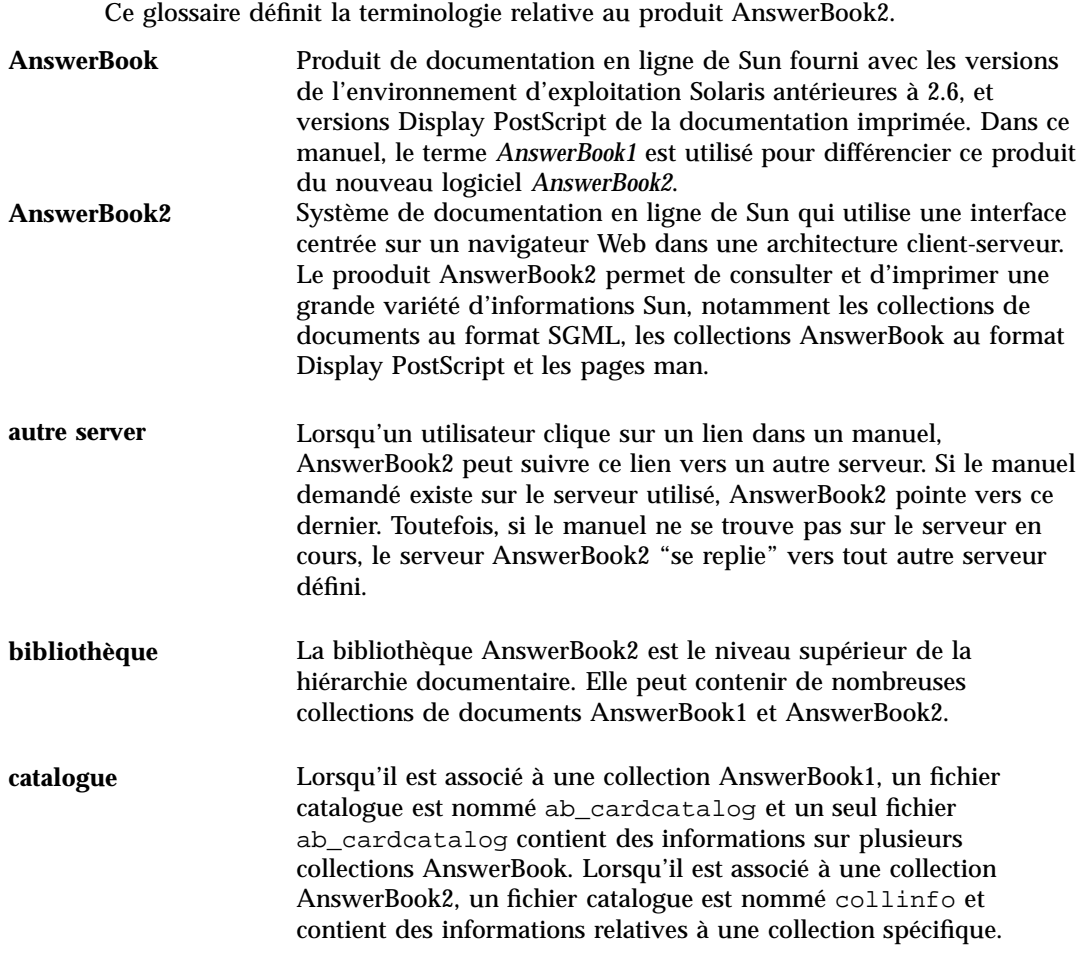

**Glossaire -35**

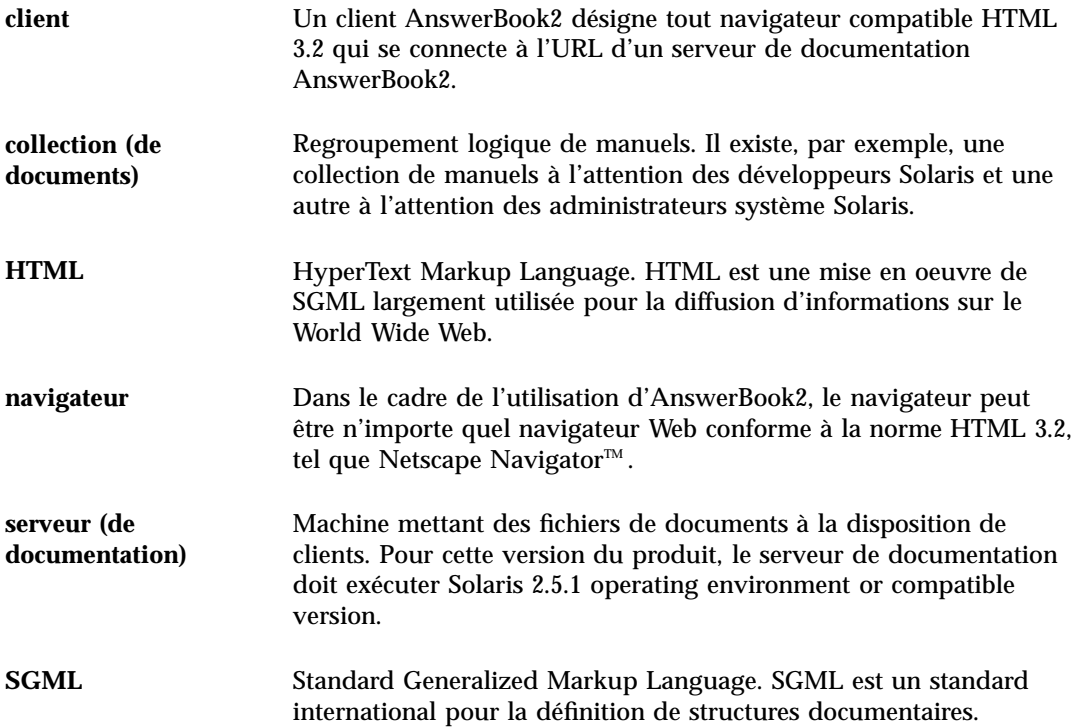

## Index

#### **A**

accès, 14, 25 administration, 33 AnswerBook1 définition, 1, 35 livre, table des matières, 16 AnswerBook2 définition, 1, 35

#### **B**

bibliothèque, 14, 25 bibliothèque en ligne, 14

#### **C**

capacités, 2 caractéristiques, 2 catalogue, 14, 15 catalogue en ligne, 14 collections, 1 contenus, 14, 15

#### **D**

documentation en ligne, 1 droits, 33 démarrage, 7, 14, 32

#### **E** erreur

administration, 33 AnswerBook2, 32 CDE, 32 droits, 33 erreur TCL, 32 lancement, 32 livre, 32 navigateur, 32 pas de réponse du serveur, 32 proxy, 32 script, 32 serveur, 33 erreur au lancement, 32 erreur CDE, 32 erreur navigateur, 32 erreur proxy, 32 erreur script, 32 erreur signalant que le serveur ne répond pas, 32 erreur TCL, 32 erreurs livre, 32 Explorer, 8

#### **F**

fichier dwhttpd.cfg, 32 fonctions, 2

**Index-37**

#### **H**

HTML, 3, 8

#### **I**

impression options, 28 utilisation, 27 information, 25 Intel, 4 interface, 1

#### **L**

livre page AnswerBook1, 17 AnswerBook2, 17 page d'informations, 17 page de sommaire, 15 table des matières AnswerBook1, 16 table des matières AnswerBook1, 16 Lynx, 8

#### **M**

Macintosh, 4

#### **N**

navigateur, 1, 3, 8 manquant, 32 navigation dans les livres, 14, 15 Navigator, 8 Netscape, 3, 8

#### **P**

pages man, 1 plates-formes, 4 PostScript, 28 présentation, 1

#### **R**

recherche, 25, 25 aucune correspondance, 20, 26 résultats, 20, 25, 26 résultats, 25

#### **S**

serveur de documentation, 33 Solaris, 4 SPARC, 4 spécification d'options d'impression, 28 syntaxe, 25

#### **T**

table des matières, 14, 15 trouver, 25, 25

#### **W**

Web, 1